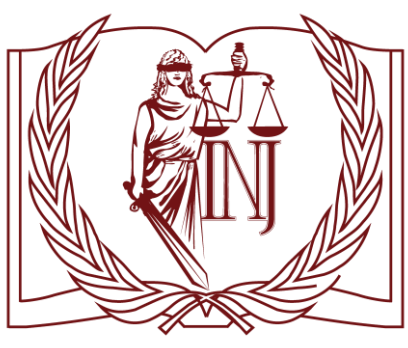

**INSTITUTUL NATIONAL AL JUSTITIE! NATIONAL INSTITUTE OF JUSTICE** 

Ghid de utilizare pentru Platforma

# E-Admitere intranet.inj.md

# Cuprins

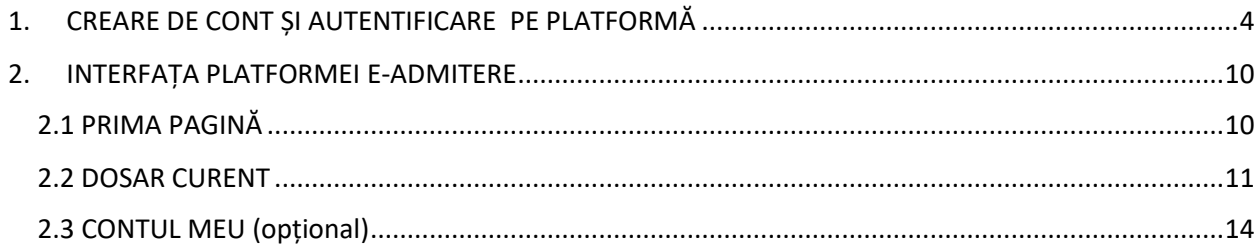

# INTRODUCERE

Acest ghid este destinat persoanelor cu rol de utilizator (concurent) care accesează platforma E- Admitere **intranet.inj.md**. În cadrul documentului sunt prezentate următoarele subiecte:

- Cum vă înregistrați în calitate de concurent la concursul de admitere.
- Cum vă autentificați pe platformă.
- Care sunt informațiile depuse pentru dosarul de admitere.
- Cum încărcați documentele în dosar.
- Cum utilizați instrumentele de comunicare.

# 1.CREARE DE CONT ȘI AUTENTIFICARE PE PLATFORMĂ

### <span id="page-3-0"></span>1.1 CREARE DE CONT NOU

a) Deschideți un navigator web (acceptate Google Chrome, Mozilla Firefox etc.) în care tastați adresa:

#### [https://intranet.inj.md](https://intranet.inj.md/) .

*Creați un cont sau utilizați contul creat anterior la una din sesiunile de admitere. Dacă ați uitat parola, urmați instrucțiunile din punctul 1.2 din acest ghid.*

Pentru a crea un cont pe platforma E-Admitere, faceți click pe **Creează cont** (opțiune activă conform perioadei indicate î[n anunțul privind concursul de admitere la INJ](https://www.inj.md/admiterea-inj)).

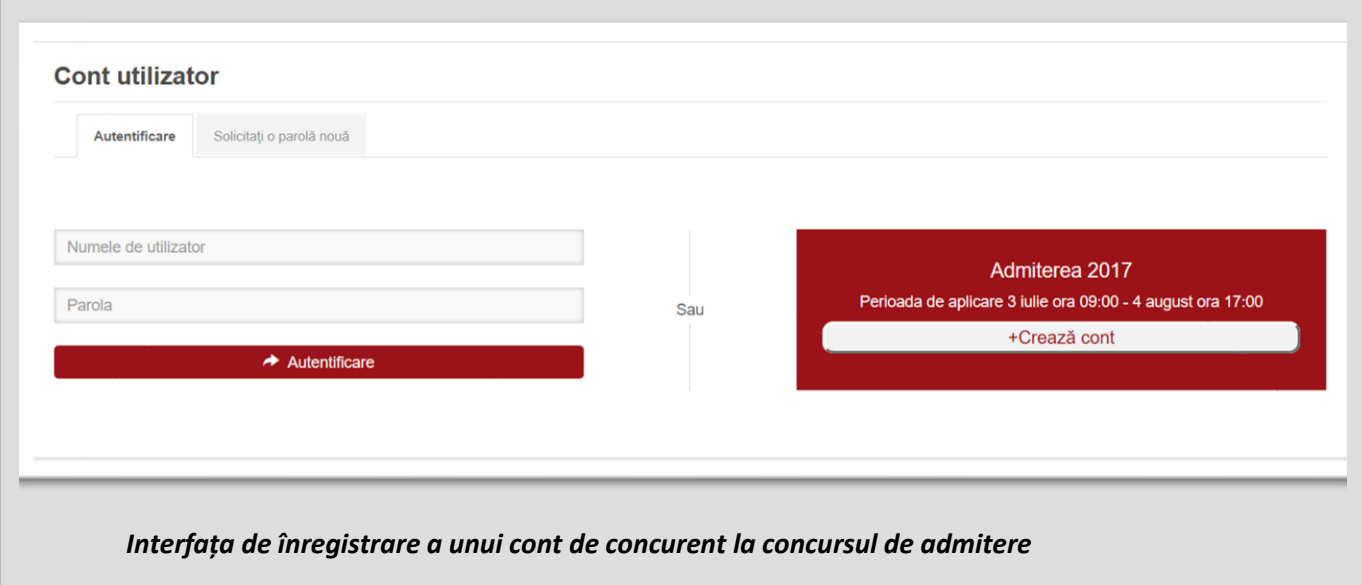

b) Pe pagina **Înregistrare candidat** introduceți la:

**[Nume utilizator]** - *numele.prenumele,* cu litere mici, fără diacritice ("ă", "î", "ș", "ț", "â"), fără spații;

**[e-mail] –** adresa dvs. electronică.

Bifați opțiunea **Nu sunt robot (I'm not robot/ Я не робот),** apăsați butonul **[Înregistrare].**

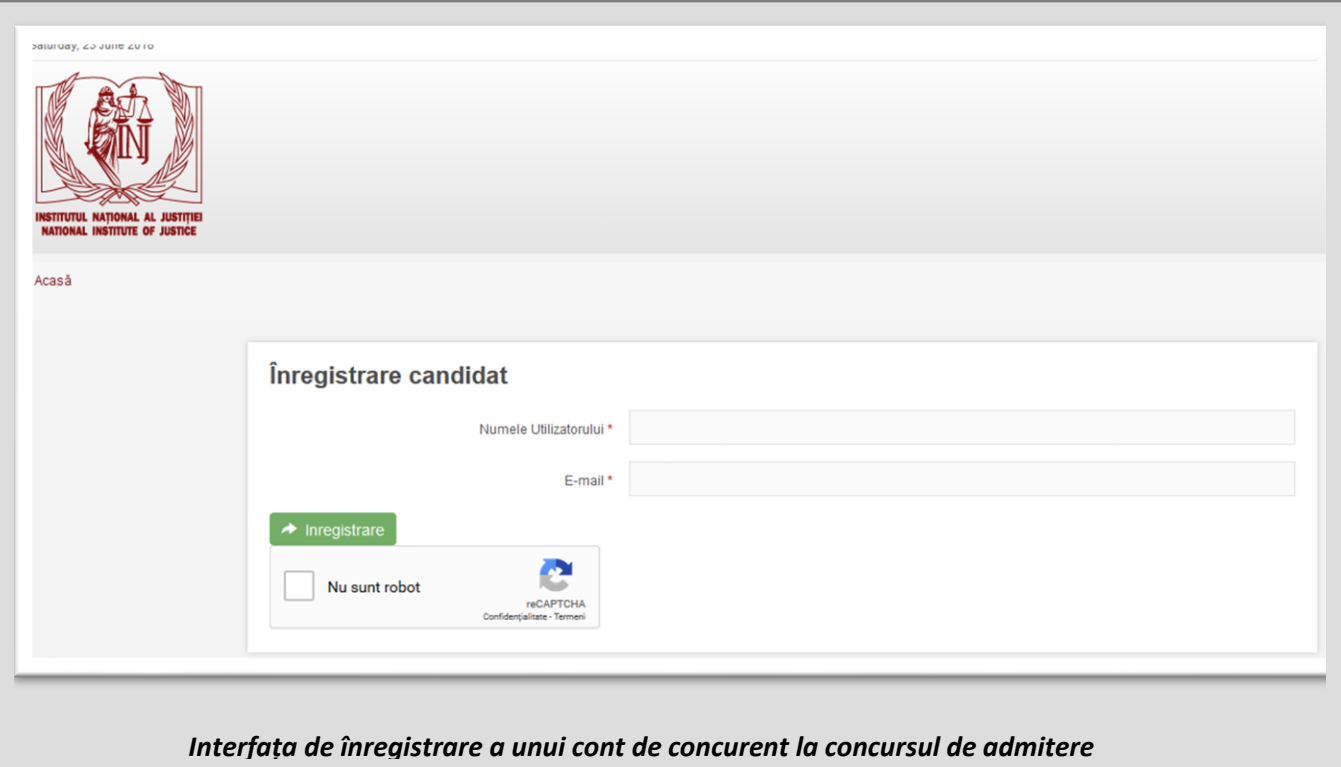

Câmpurile cu semnul (\*) sunt obligatorii pentru completare.

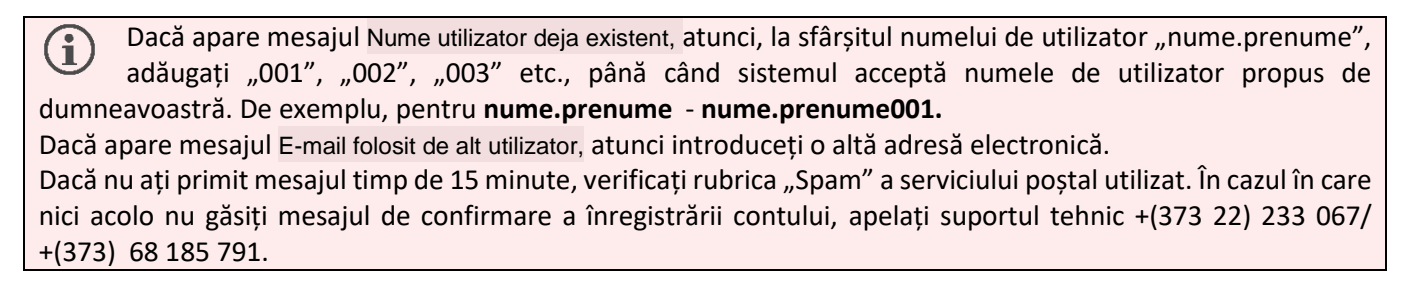

c) Platforma va trimite pe e-mail-ul indicat un mesaj de confirmare a înregistrării pe platforma de E- Admitere ca în exemplul de mai jos:

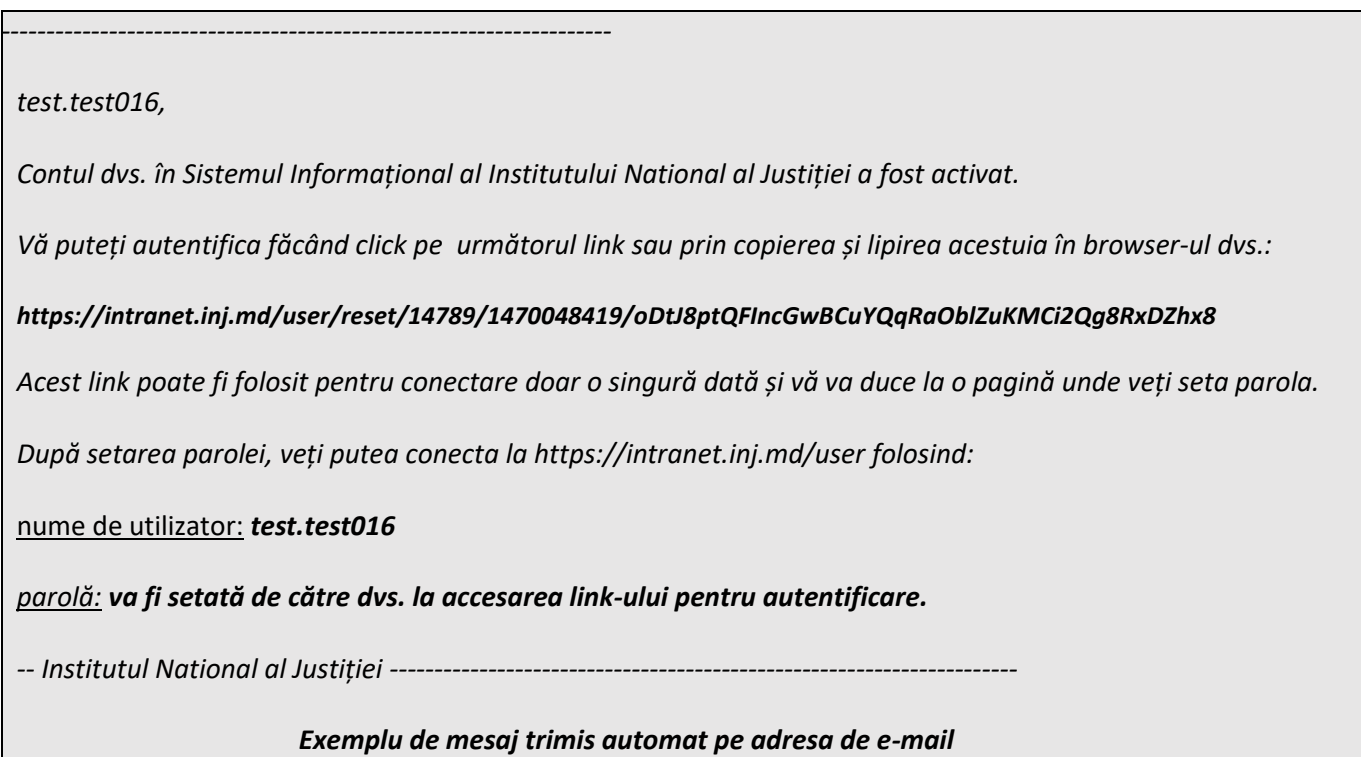

#### d) Setați parola la link-ul indicat în mesaj:

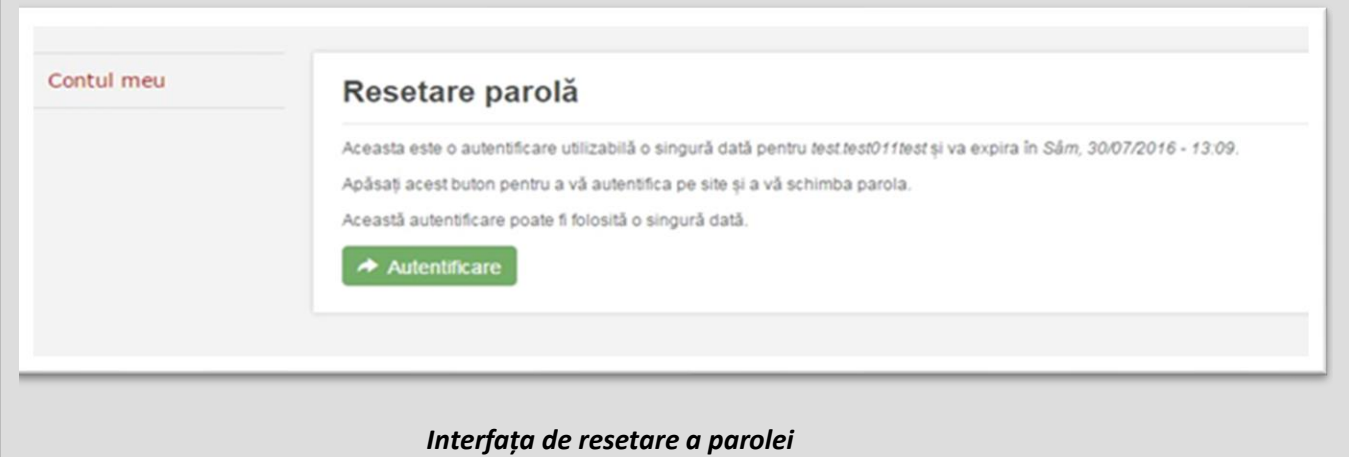

Pentru a trece la setarea parolei, apăsați **Autentificare.**

Parola trebuie sa îndeplinească următoarele condiții:

- să conțină cel puțin un caracter special (simbol, semn de punctuație etc.);
- să aibă cel puțin 8 caractere;
- nu trebuie să conțină numele de utilizator;
- să fie din cel puțin o cifră;
- nu poate să coincidă cu ultimele 3 parole;

• să conțină litere mari și mici.

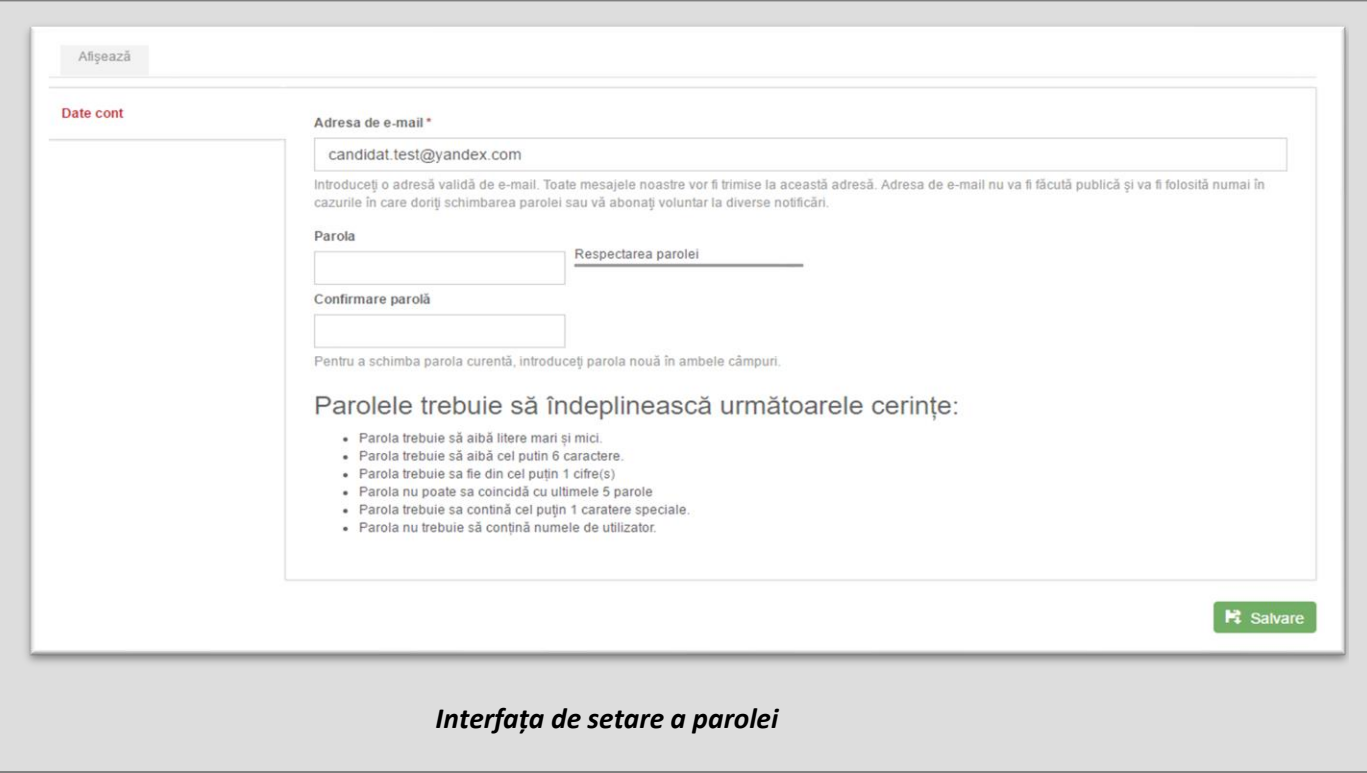

După setarea parolei, apăsați butonul **Salvare** din partea dreaptă de jos a ferestrei. În caz de succes, veți vedea mesajul:

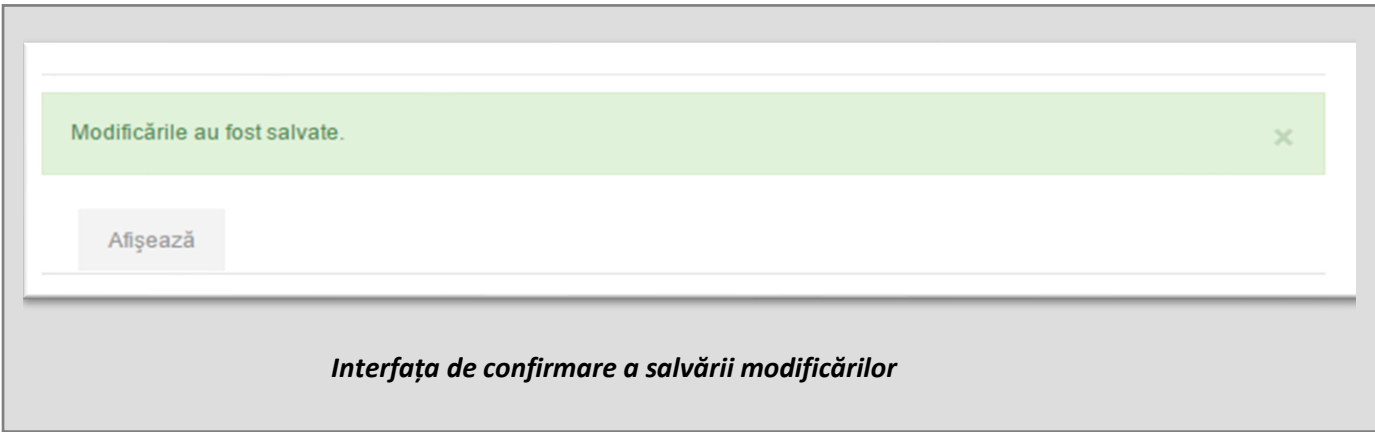

După apariția mesajului de mai sus treceți pe pagina de start a platformei de admitere - [https://intranet.inj.md](https://intranet.inj.md/) și urmați instrucțiunile din a doua parte a ghidului.

La necesitate de autentificare pe platforma E-Admitere [\(https://intranet.inj.md](https://intranet.inj.md/) ), în tab-ul **Autentificare** tastați **Numele de utilizator, Parola** și faceți click pe **Autentificare**.

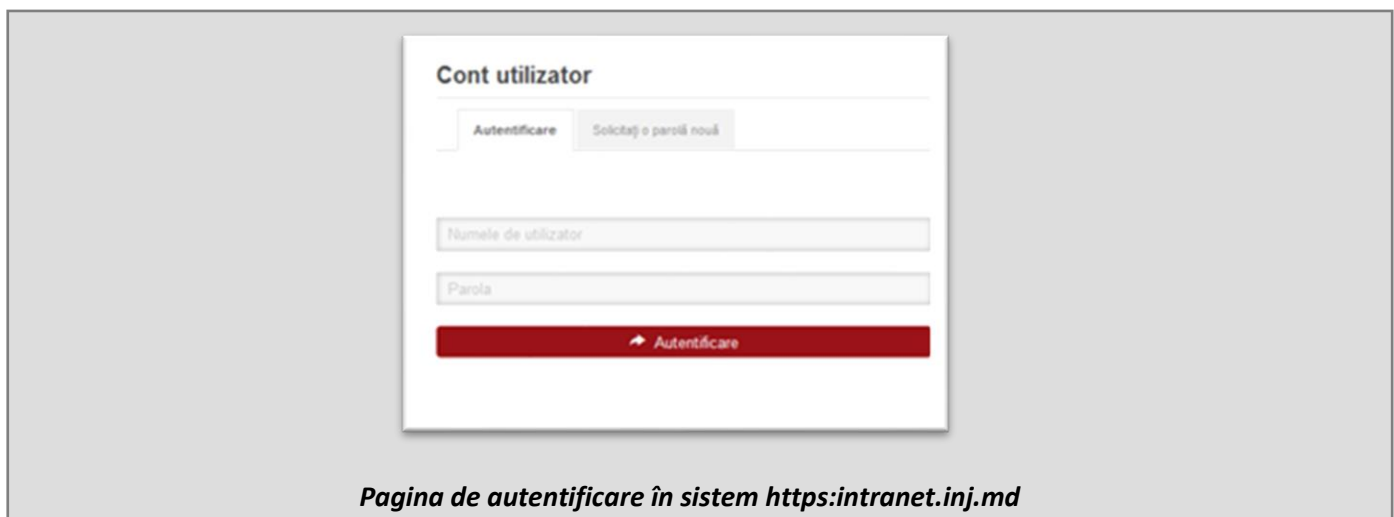

## 1.2 RESTABILIREA ACCESULUI LA CONT

Dacă ați uitat parola sau numele de utilizator la autentificare, apare mesajul: "*Ne pare rău, numele de*   $\bf(i)$ *utilizator sau parola sunt eronate. V-aţi uitat parola?*" Puteți restabili parola, accesând tab-ul **[Solicitați o](https://intranet.inj.md/user/password)  [parolă](https://intranet.inj.md/user/password) nouă.** Introduceți e-mail-ul pe care l-ați utilizat la înregistrare și accesați butonul **Trimite noua parola pe email.** Urmați instrucțiunile din mesajul pe care îl veți primi.

ATENȚIE! Vă rugam să nu introduceți numele de utilizator și parola greșit mai mult de 5 ori la rând, deoarece veți fi blocat(ă) pe o perioadă.

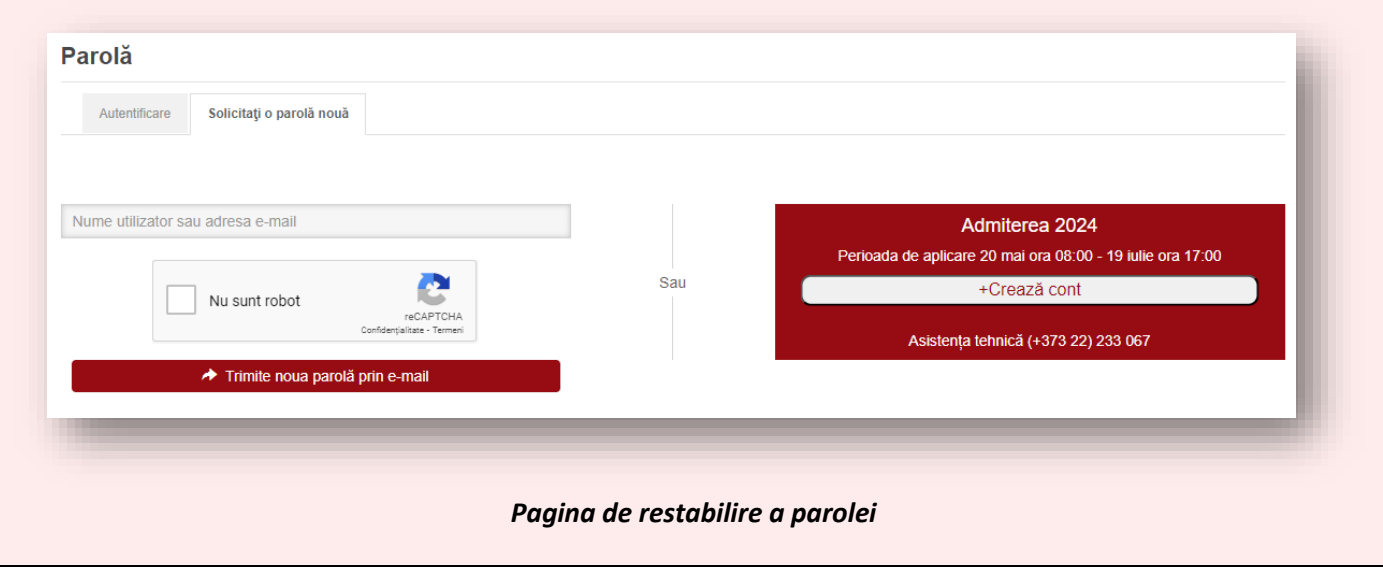

# 2.INTERFAȚA PLATFORMEI E-ADMITERE

## <span id="page-9-1"></span><span id="page-9-0"></span>2.1 PRIMA PAGINĂ

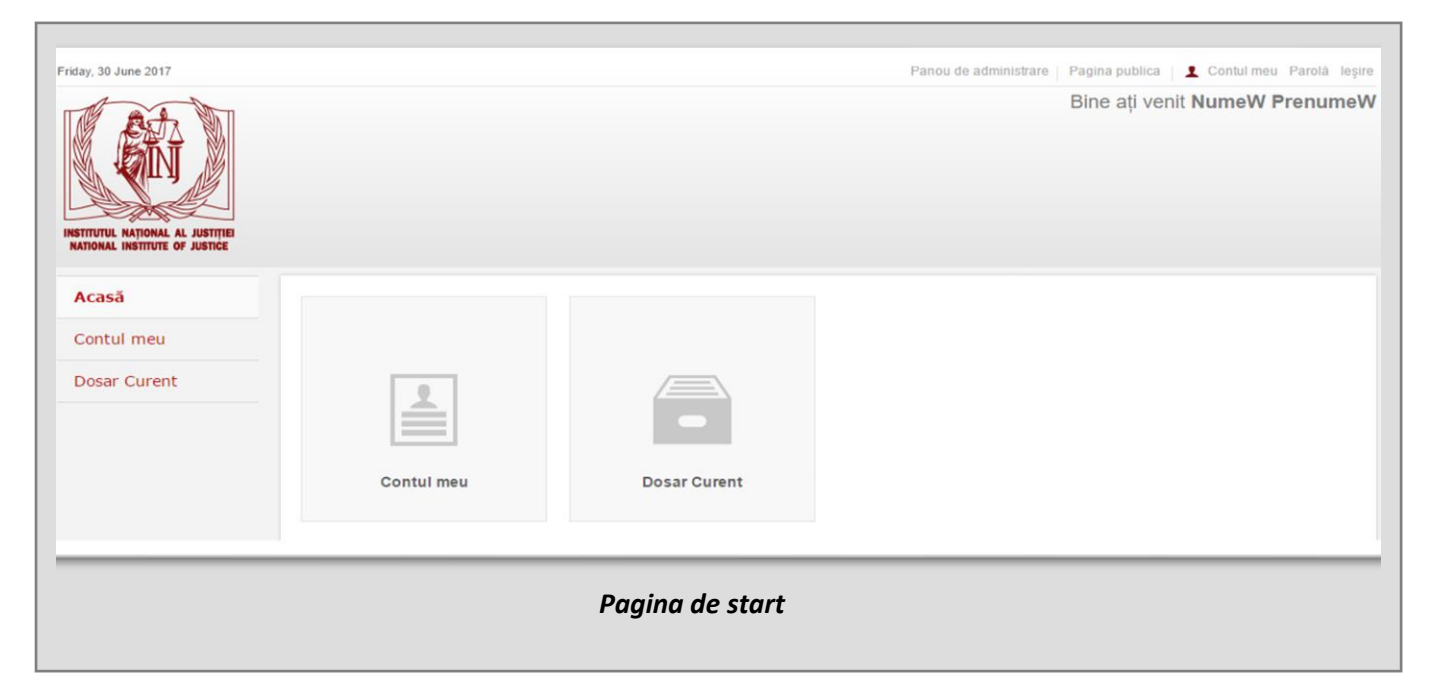

După autentificare, pagina de start a [platformei](https://intranet.inj.md/) conține meniuri de acces la **Contul meu** și **Dosar Curent**.

Pe pagina de start găsiți următoarele informații:

Meniurile principale ale platformei:

- **Acasă** în acest meniu accesați pagina de start a platformei.
- **Contul meu** în acest meniu puteți afla datele utilizatorului.
- **Dosar Curent** în acest meniu puteți completa datele salvate pentru dosarul de admitere și vedea statutul examinării dosarului.

## <span id="page-10-0"></span>2.2 DOSAR CURENT

Pentru a completa dosarul de admitere, aveți nevoie de mai multe documente scanate. Lista acestora o puteți găsi pe pagina oficială a INJ, rubrica Admiterea <https://www.inj.md/admiterea-inj>

Accesați meniul **Dosar Admitere**, deschideți fereastra platformei pentru completarea cu informații a dosarului de admitere.

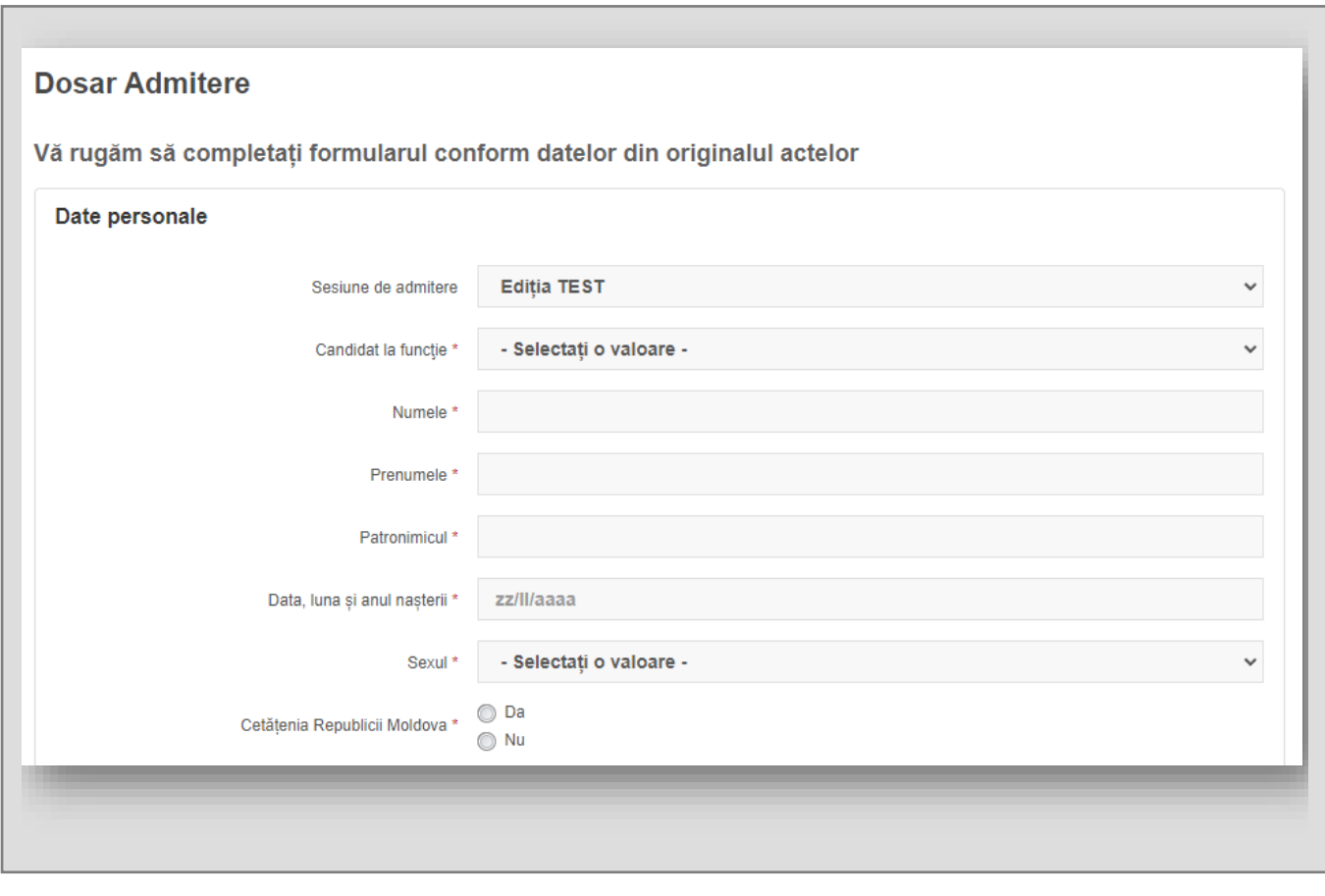

Pentru a completa corect formularul, urmați pașii de mai jos:

- 1. Completați cu informații formularul online. Câmpurile cu simbolul (\*) sunt obligatorii pentru completare.
- 2. Încărcați toate fișierele solicitate.

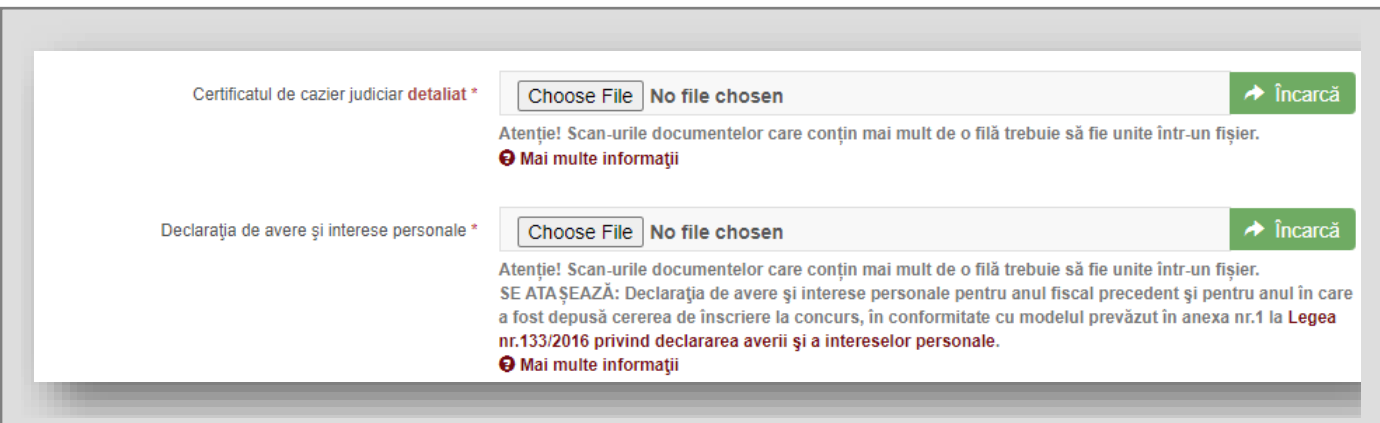

3. Accesați butonul Salvare din partea dreaptă de jos a formularului. Verificați datele introduse.

Dacă unele date lipsesc, veți vedea un mesaj în partea de sus a formularului:

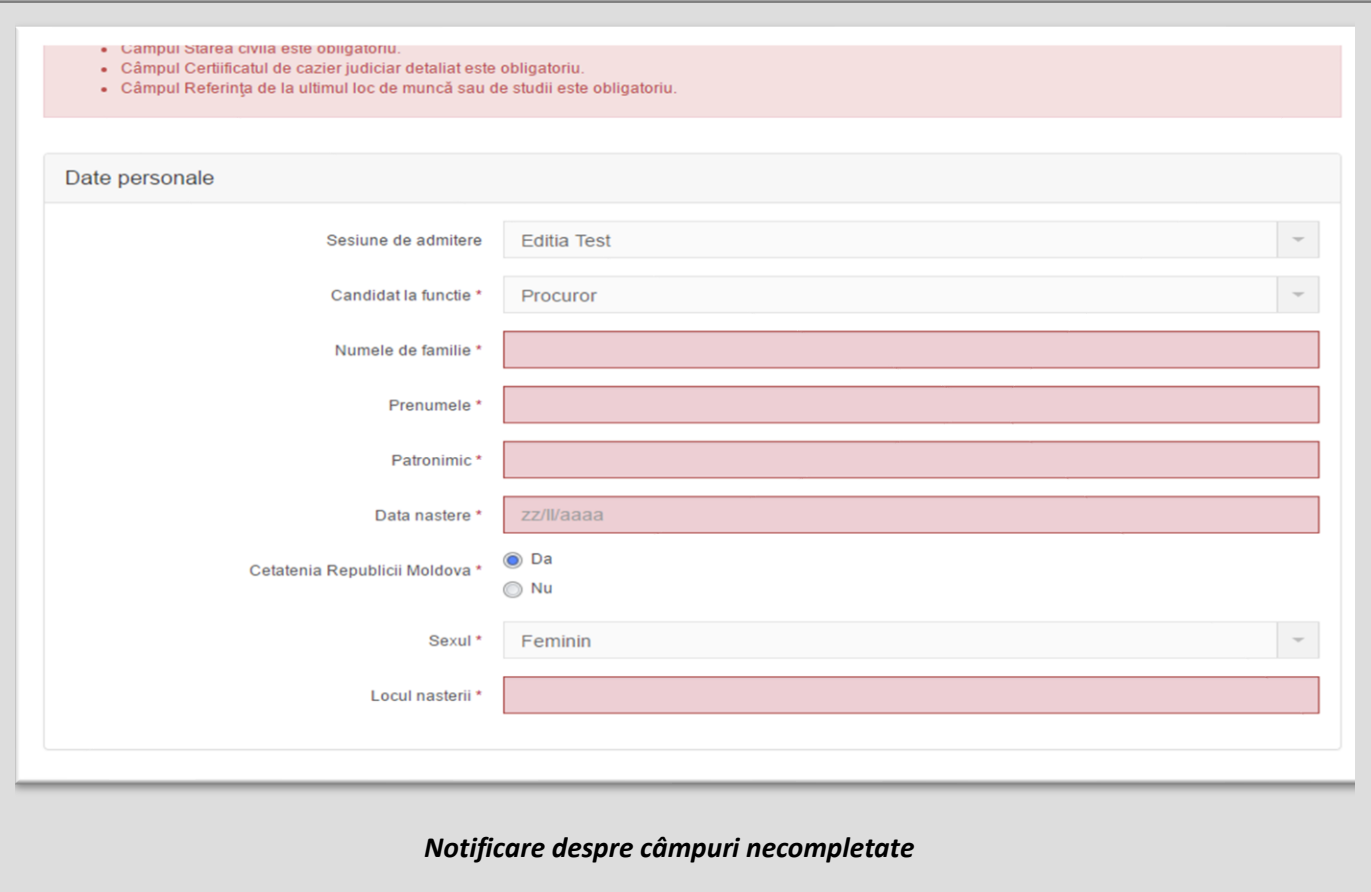

4. Apăsați butonul **Trimite dosarul**.

După expedierea dosarului, veți recepționa un mesaj electronic cu următorul text:

Dosarul dvs. a fost înregistrat pe platforma E-Admitere și remis spre examinare Comisiei de admitere. În scurt timp veți fi informat prin e-mail despre rezultatul examinării. Dacă aveți întrebări suplimentare, contactați-ne la nr.tel (+373 22) 228 186.

Ulterior, prin e-mail, veți fi informat despre statutul dosarului dvs. – *admis* sau *respins*. În cazul în care Comisia consideră că sunt necesare completări, veți primi un e-mail în acest sens. Prin urmare, trebuie să intrați în cont la meniul **Dosar curent**, să apăsați butonul **Modifică** din partea dreaptă de jos a formularului și să introduceți/verificați/completați datele solicitate. Apăsați butonul **Salvare** și, apoi, **Trimite dosarul**.

În scurt timp veți recepționa un e-mail referitor la statutul dosarului. În cazul în care dosarul a fost aprobat, înainte de examen, veți primi datele de cont pentru sistemul de testare electronică.

Dacă nu ați primit notificarea despre statutul dosarului în 48 de ore (zile lucrătoare) de la apăsarea  $(i)$ butonului **Transmite dosarul,** apelați la numerele de telefon: +(373 22) 233 067/ +(373) 68 185 791; (+373 22) 228 186.

**Vă rugăm se verificați, periodic, de sine stătător, statutul dosarului pe [https://intranet.inj.md](https://intranet.inj.md/) utilizând contul dumneavoastră.**

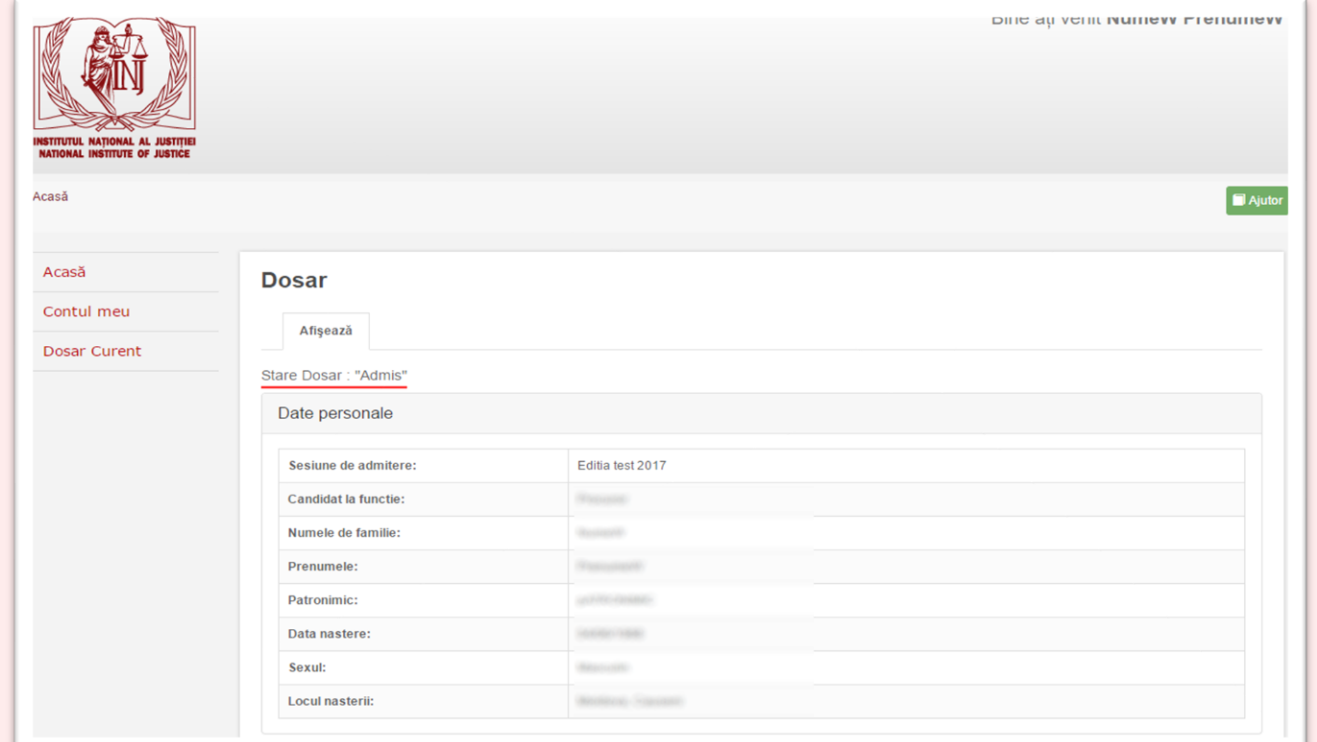

Stările posibile ale unui dosar:

- o **Draft -** dosarul a fost creat.
- o **Spre aprobare -** dosarul a fost trimis la verificare Comisiei de admitere.
- o **Aprobat -** dosarul a fost aprobat de Comisia de admitere.
- o **Necesita Completare -** membrul Comisiei de admitere a examinat dosarul și a depistat că dosarul necesită unele modificări/completări. Concurentul la concursul de admitere va primi pe e-mail un mesaj cu descrierea completărilor necesare.
- o *Respins* **-** dosarul a fost respins de Comisia de admitere, deoarece nu corespunde cerințelor minime necesare pentru admitere (de exemplu, vechimea în muncă pentru candidații la funcția de judecător este mai mică de 2 ani).

## <span id="page-13-0"></span>2.3 CONTUL MEU (opțional)

Pentru vizualizarea datelor despre utilizator și modificarea e-mail-ului sau a parolei, accesați butonul **Contul meu** și deschideți fereastra care conține informațiile dorite.

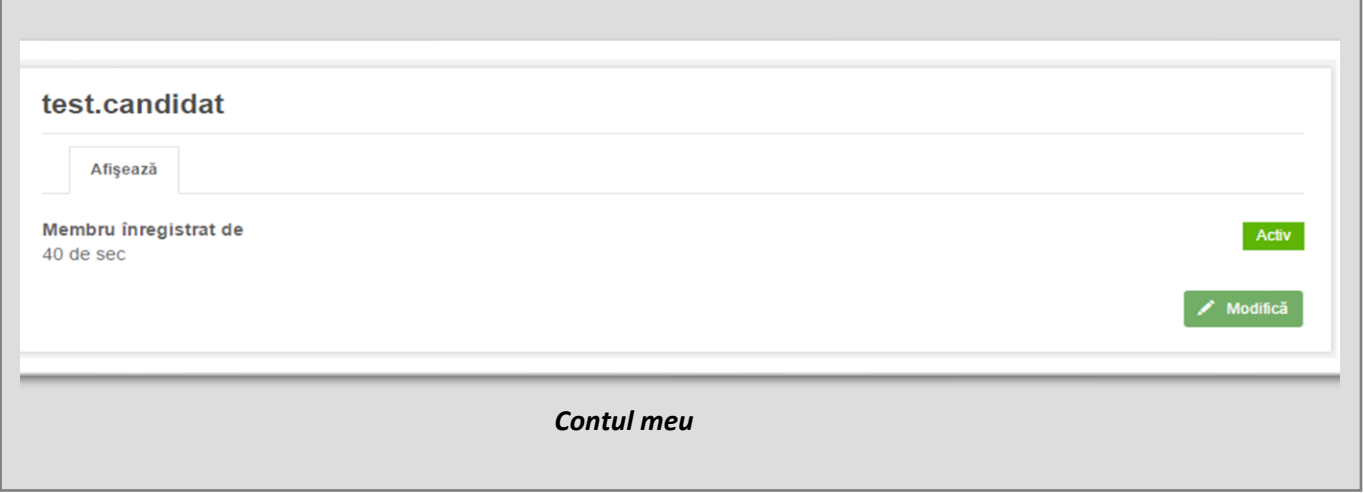

Dacă doriți să va schimbați parola, accesați butonul **Modifică**, deschideți fereastra de modificare a datelor

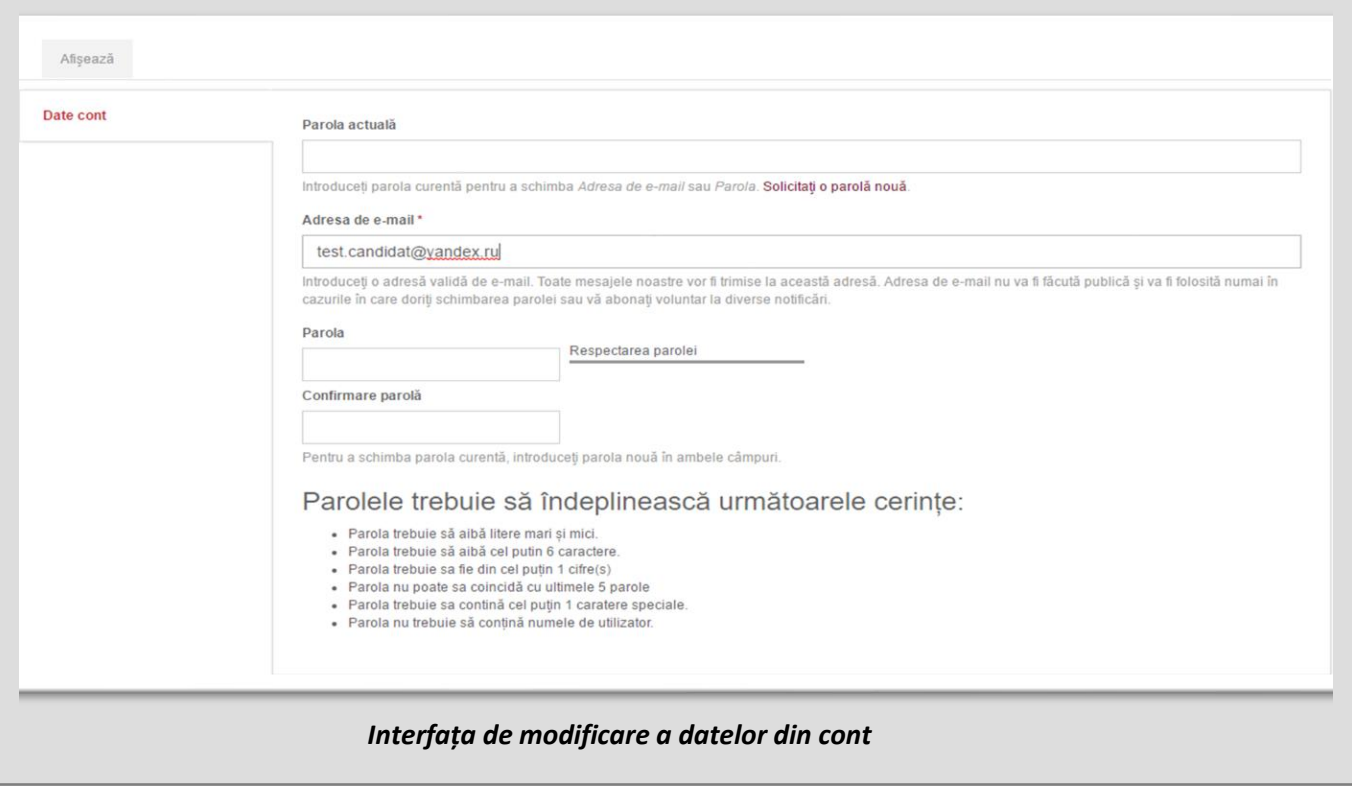

- Introduceți parola actuală, parola nouă și confirmarea parolei noi pentru a modifica **Parola**.
- Vă rugăm să nu schimbați e-mail-ul pentru a evita problemele privind recepționarea mesajelor de la sistem.
- Accesați butonul **Salvează.**